## **How to Complete a Syracuse Law Graduate Survey on 12Twenty**

#### **Log into your [12Twenty](https://law-syr.12twenty.com/Login) account.**

**If this is your first-time logging in, you can Login your Syracuse University Credentials, or "Sign up for an account" using your Syracuse email to create a unique password. Refer to the [12Twenty Student Toolkit](http://law.syr.edu/uploads/docs/career-services/12twenty_Student_Toolkit.pdf) for additional information setting up an accounting and navigating 12Twenty.**

On your home screen in the Jobs and Job Offers window, you will see the Post JD section to enter your information. Click **+ Report Status** to begin the survey.

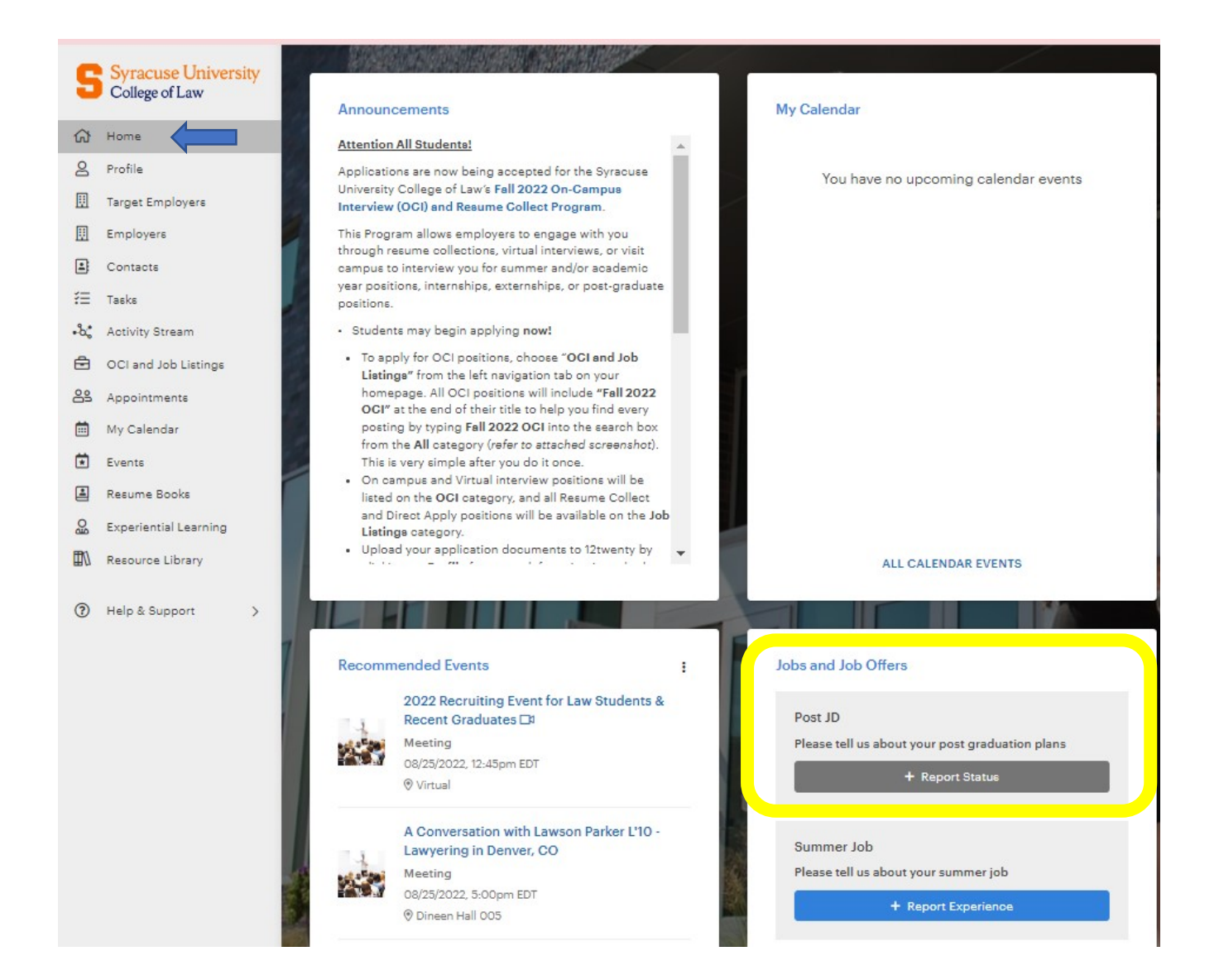

# You are also able to report your post-graduation status by clicking on **Profile, then + Report Status**

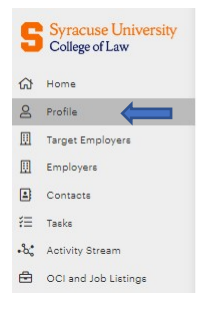

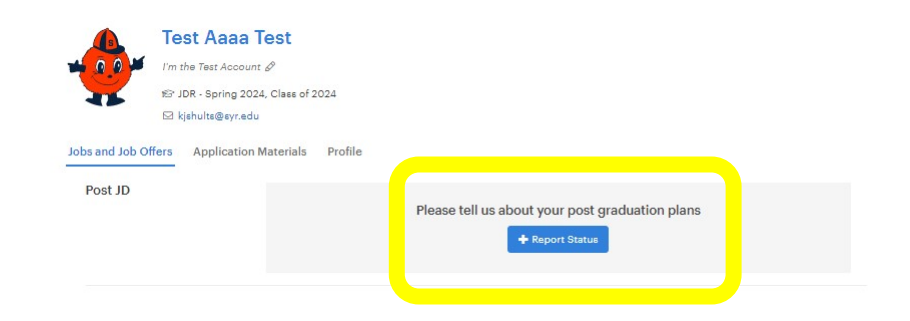

### **Choose your current employment status**

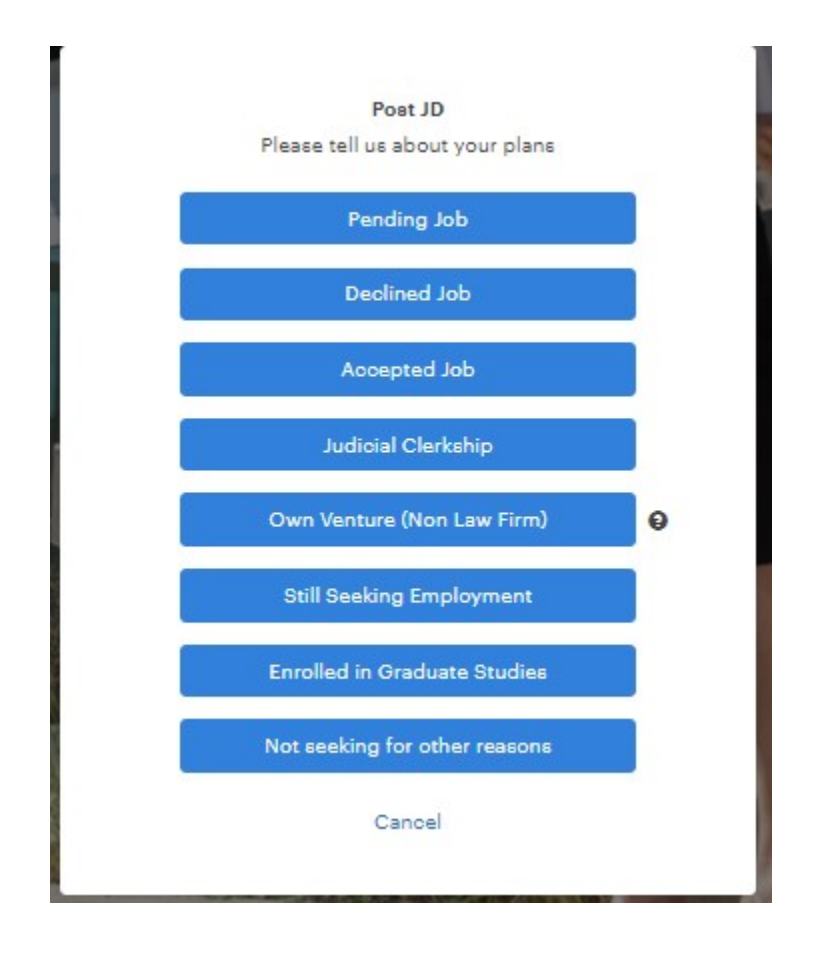

## **If you have Accepted a Job, please answer every question in the survey.**

#### **Job - Offer Accepted**

(\*) indicates a required field.

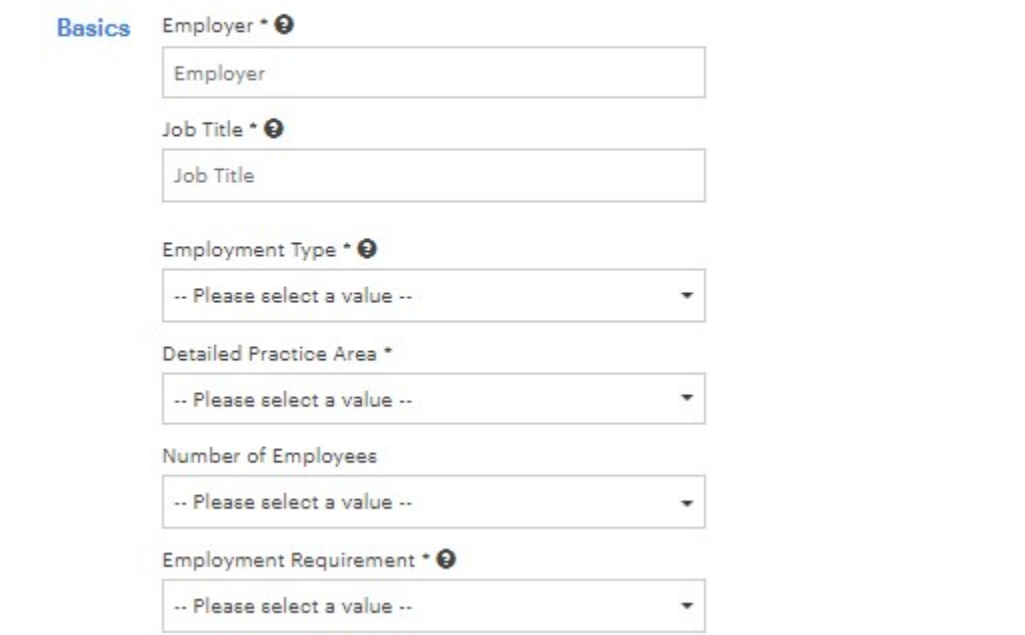

Once you have answered all of the questions to the best of your knowledge, click **Submit** at the bottom of the page.

# **\*\*Please remember to update your Post JD survey when you have any changes in employment\*\***